# WRITE IT OUT: TOOLS FOR SUCCESS: SCRIVENER Tandem Services

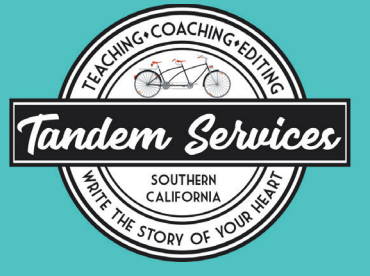

www.TandemServicesInk.com

Note: the PC instructions are for the old version. They may not still be correct. They might be more like the Mac version, so use them as a starting point.

## Basic Set-up

#### Start a new document. Choose a template or a blank one

- PC: name file and click create button
- Mac: File>New Project

#### •Customize toolbars

- PC: Tools>Customize toolbars>main toolbar (PC)
- Mac: View>Customize toolbar. Drag icons up to the toolbar

#### •Custom format

- PC: Formatting toolbar>select options. Type something in that option. Select format>formatting>new preset from selection
- Mac: Project>Project Settings>Formatting tab. Check "Use different default formatting..." Click on the icons to make desired changes. Or click "use current" to match what you have in the document you are in.

### Binder view

#### •Adding folders and documents

- PC: Under draft, right click Untitled. Add>New Text, New Folder, etc. OR in Toolbar>Add button OR Project menu> Add new…
- Mac: Control-click on a folder or document. Add>New Text, New Folder, etc. OR in Toolbar>Add button OR Project menu> Add new…

#### •Changing Icons

- PC: Right click on folder or doc you want to change. Choose Change Icon from the menu that pops up. OR Documents>Change Icon
- Mac: Control-click on folder or doc you want to change. Choose Change Icon from the menu that pops up. OR Documents>Change Icon

# WRITE IT OUT: tools for success: scrivener

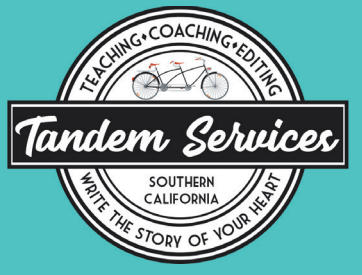

www.TandemServicesInk.com

#### •Labels

- PC: Right click on folder or doc. Choose label > edit label (or an existing choice). Can also turn on Inspector view, on right side under the index card click drop-down for label and choose edit to make a new one (or click an existing label).
- Mac: Inspector view, bottom of the screen, arrows brings up the label menu. (Make sure Inspector is on: View>Show Inspector.) Select existing label or Edit to create new ones.
- Also see View>Use Label Color in menu

## Other views

#### SCRIVENINGS: SHOWS THE DOCUMENT AS A CONTINUOUS WHOLE.

- PC: View > Scrivenings OR Control+1
- Mac: Select in toolbar OR View menu

### •Corkboard:—Shows your scenes like 3x5 cards so you can move them around

- PC: Select in toolbar OR View > Corkboard
- Mac: Select in toolbar OR View menu

#### •Outliner:—Looks like a spreadsheet so you get a high-level view of your book. Can add **COLUMNS**

- PC: Select in toolbar OR View > Outline. To add/delete columns, click on arrow at the top next to the category headers. OR View>Outliner options
- Mac: Select in toolbar OR View menu. To add/delete columns, click on arrow at the top next to the category headers. OR View>Outliner options
- Quick Reference: I use this all the time so I can refer to one scene or a set of notes or research while working on another. It's on the toolbar.

## Inspector mode

- PC: View> Show Inspector OR the i in the toolbar
- Mac: View> Show Inspector OR the i in the toolbar

# WRITE IT OUT: tools for success: scrivener

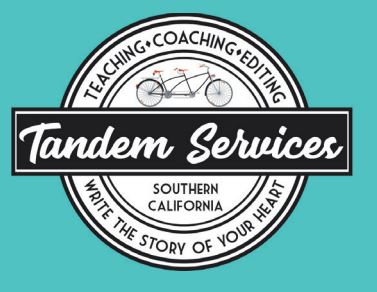

#### www.TandemServicesInk.com

#### **SYNOPSIS**

- PC: Auto-Generate button on far right above index card headline adds first few lines of document onto card as synopsis
- Mac: Document menu>autofill>Set selection as synopsis

#### **BOOKMARKS**

#### Keywords and metadata

**SNAPSHOT** 

**COMMENTS** 

#### WORD USAGE

- PC: Project>Text statistics
- Mac: Project>statistics

### Word count and targets

- PC: Project > Project Targets. Set Project word count goal and session word count goal (if you close out of project and come back in same day, it is still two sessions)
- Mac: Project>Show Project Targets. Then Options.

### **COMPILING**

 PC: Compile button on tool bar OR File > Compile. Select blue arrow to right of Format As: Custom so that it points up. This opens the box for options. Check each option on the left to see the selection in the box and make any changes. At bottom choose drop-down for Compile For: and choose option. Choose either Compile or Save and Close.

Mac: File>Compile. Select options. Hold Option key down and it becomes Save instead of Compile.

Resources:

Literature and Latte: https://www.literatureandlatte.com

© Jennifer Crosswhite. Do not reprint, distribute, or share without written permission www.TandemServicesInk.com Check out TandemServicesInk.com for books, classes, and a membership site.